# **mesh op Catalyst 9800 draadloze LAN-controllers configureren**

## **Inhoud**

Inleiding Voorwaarden Vereisten Gebruikte componenten **Configureren** Casestudy 1: Bridge Mode Netwerkdiagram **Configuraties** Verifiëren Problemen oplossen Case study 2:  $Flex + Bridge$ Configureren Verifiëren Problemen oplossen

## **Inleiding**

Dit document beschrijft een basisconfiguratievoorbeeld hoe u een mesh access point (AP) kunt aansluiten op de Catalyst 9800 draadloze LAN-controller (WLC)

## **Voorwaarden**

### **Vereisten**

Cisco raadt kennis van de volgende onderwerpen aan:

- Catalyst draadloze 9800 configuratiemodel
- Configuratie van LAP $\hat{a} \in T^{M}S$
- Beheer en levering van draadloze access points (CAPWAP)
- Configuratie van een externe DHCP-server
- Configuratie van Cisco-switches

### **Gebruikte componenten**

In dit voorbeeld wordt gebruik gemaakt van een lichtgewicht access point (1572AP en 1542) dat kan worden geconfigureerd als een Root AP (RAP) of mesh AP (MAP) om toe te voegen aan Catalyst 9800 WLC. De procedure is identiek voor 1542 of 1562 toegangspunten. De RAP is via een Cisco Catalyst switch verbonden met de Catalyst 9800 WLC.

De informatie in dit document is gebaseerd op de volgende software- en hardware-versies:

- C980-CL v16.12.1
- Cisco Layer 2 Switch
- Cisco Aironet 1572 Series lichtgewicht access points voor buitengebruik voor de sectie Bridge

• Cisco Aironet 1542 voor de Flex+Bridge-sectie

**De informatie in dit document is gebaseerd op de apparaten in een specifieke laboratoriumomgeving. Alle apparaten die in dit document worden beschreven, hadden een opgeschoonde (standaard)configuratie. Als uw netwerk live is, moet u zorgen dat u de potentiële impact van elke opdracht begrijpt.**

### **Configureren**

### **Casestudy 1: Bridge Mode**

#### **Netwerkdiagram**

#### **Configuraties**

Een mesh AP moet worden geverifieerd voordat het kan worden toegevoegd aan de 9800 controller. In deze casestudy wordt overwogen dat u eerst in de lokale modus bij het toegangspunt wordt aangesloten en vervolgens naar de WLC-modus (ook bekend als Bridge) wordt geconverteerd.

Om de toewijzing van AP Josef profielen te vermijden, gebruik dit voorbeeld maar vorm de standaard aaa autorisatie credential-download methode zodat om het even welke netwerkAP wordt toegestaan om zich bij het controlemechanisme aan te sluiten.

**Stap 1:** Rap/MAP mac-adressen configureren onder Apparaatverificatie.

Ga naar **Configuratie > AAA > AAA Advanced > Apparaatverificatie**.

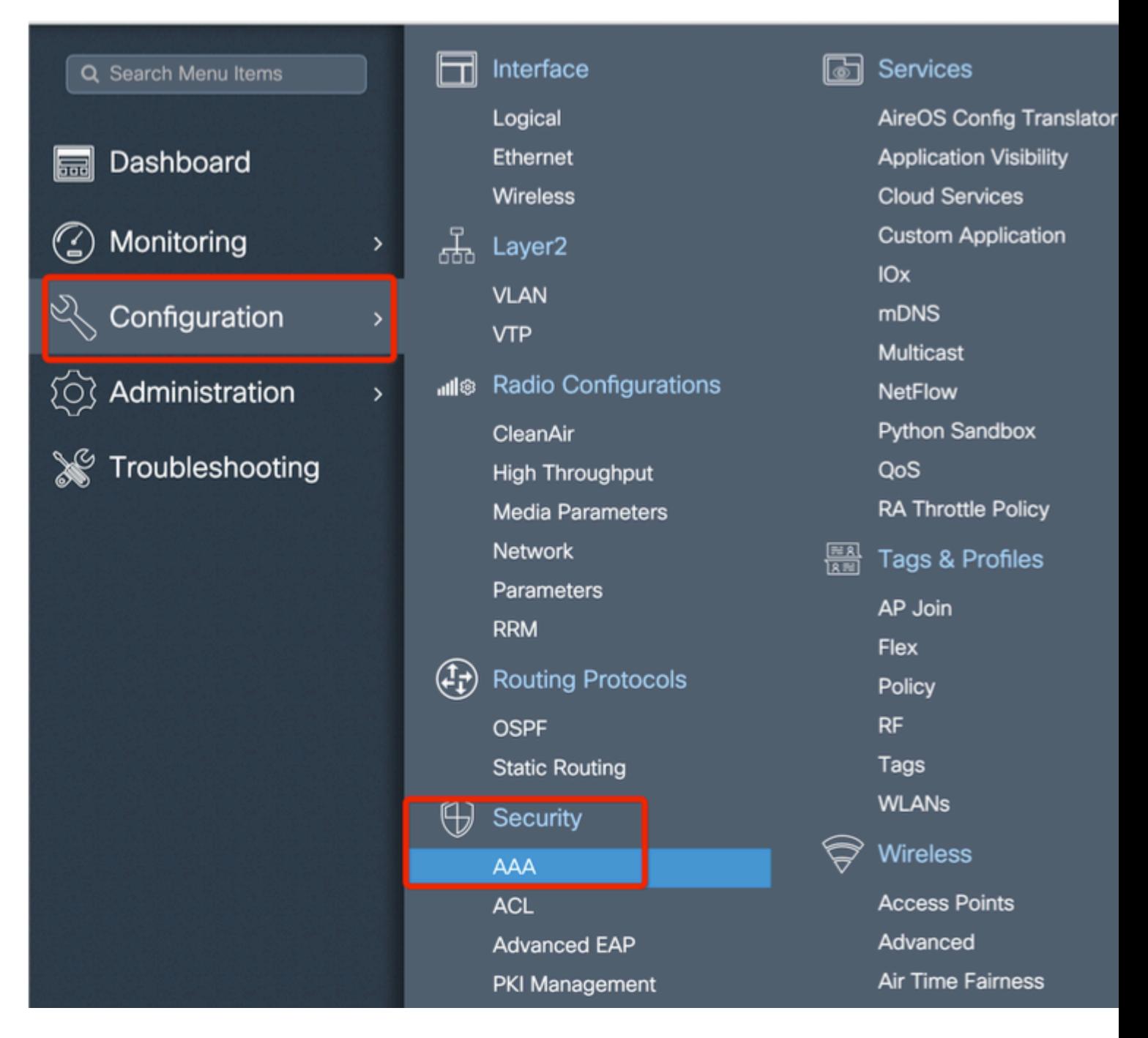

Voeg het Base Ethernet MAC-adres van de mesh access points toe en voeg het toe zonder speciale tekens, zonder '.' of ':'

**Belangrijk**: Vanaf release 17.3.1, iAls er een MAC-adresscheidingsteken zoals '.', ':' of '-' wordt toegevoegd, kan het AP zich niet aanmelden. Er zijn momenteel 2 verbeteringen geopend voor dit product: [Cisco bug-id CSCv43870](https://tools.cisco.com/bugsearch/bug/CSCvv43870) en Cisco bug-id [CSCvr07920.](https://tools.cisco.com/bugsearch/bug/CSCvr07920) In de toekomst, 9800 accepteert alle mac adresformaten.

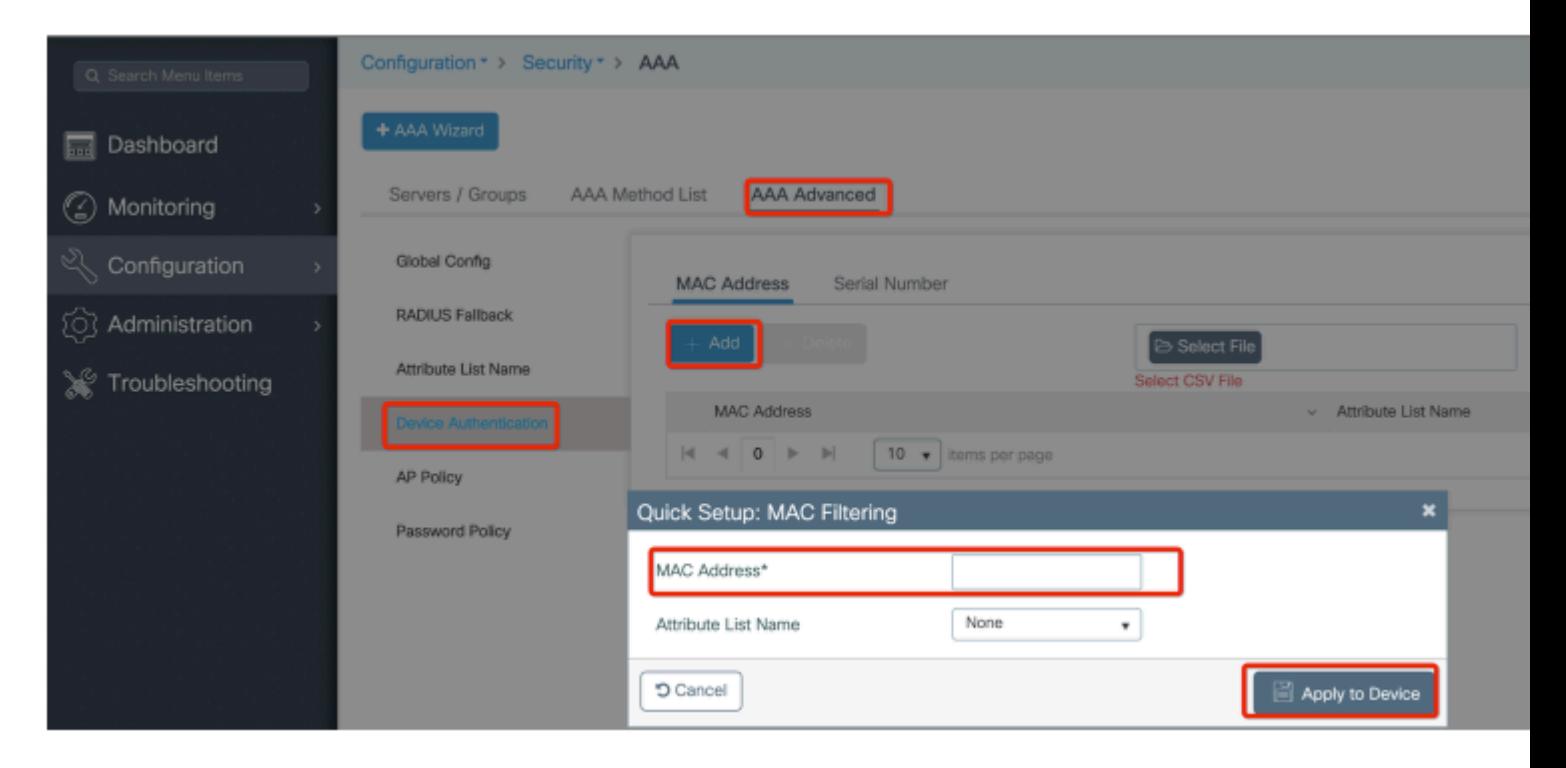

**Stap 2:** Configureer de lijst met verificatiemethode en autorisatie.

Ga naar **Configuratie > Beveiliging > AAA > AAA-methodelijst > Verificatie** en maak een lijst met verificatiemethode en een lijst met autorisatiemethoden.

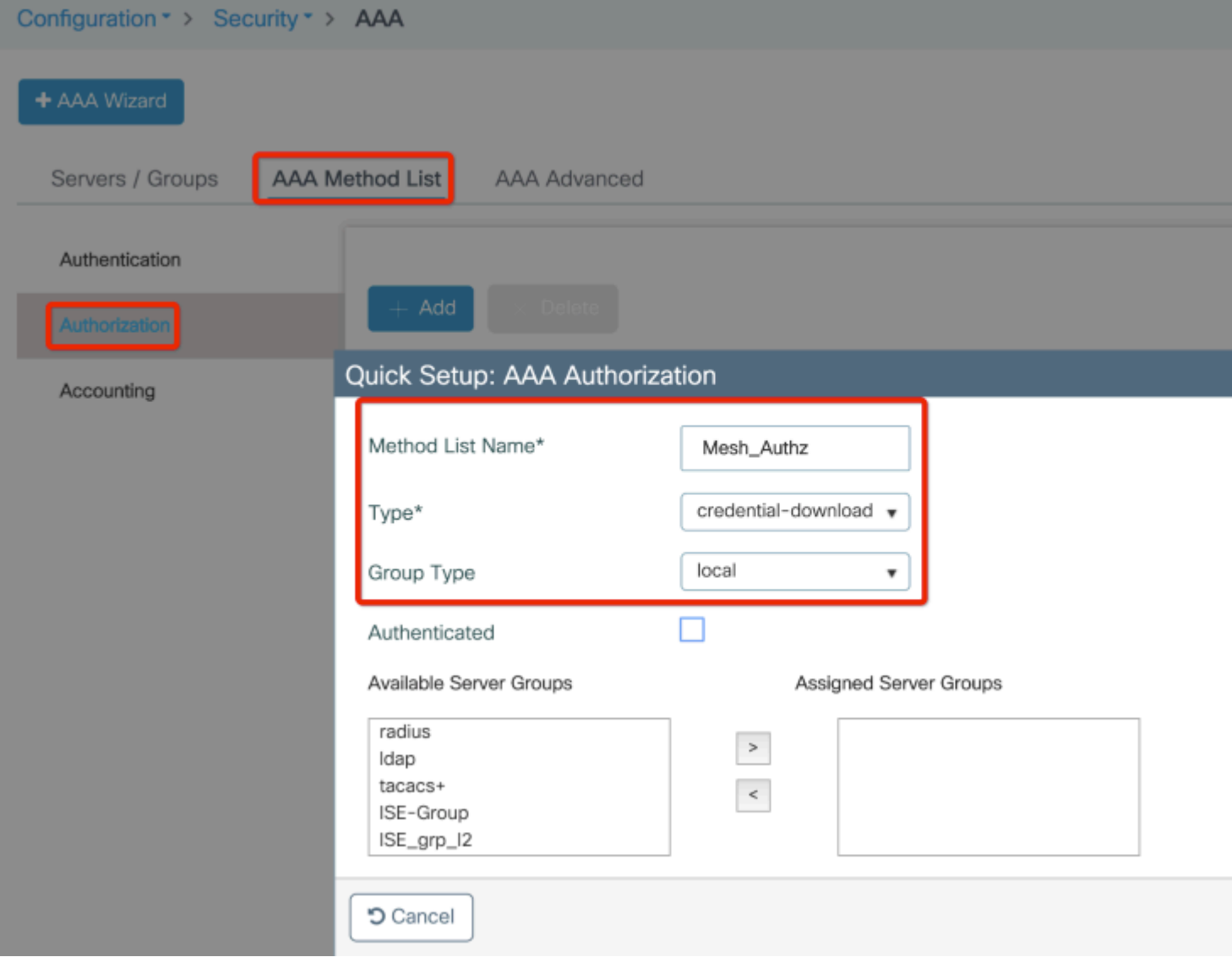

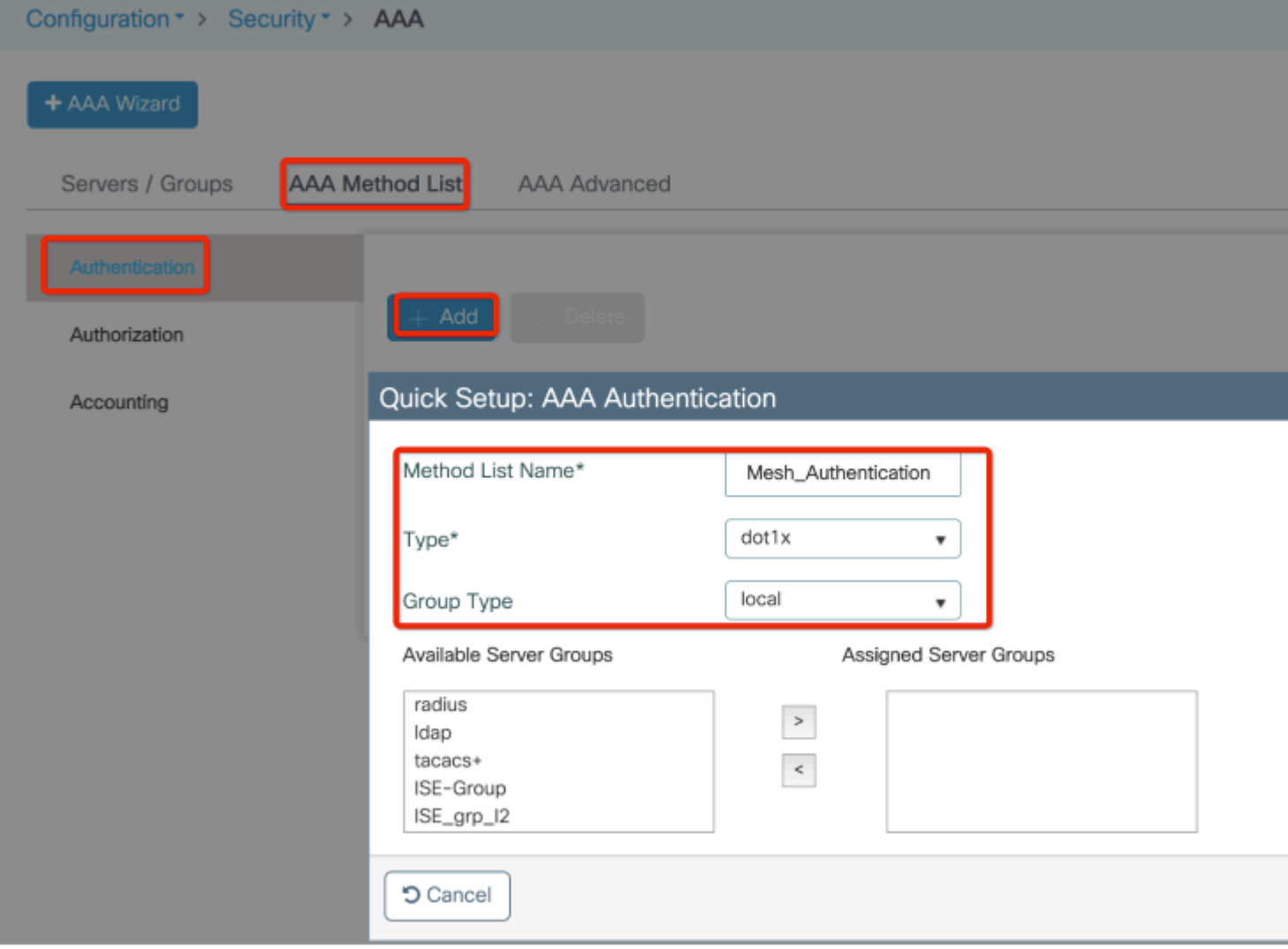

**Stap 3:** Configureer de globale netwerkparameters.

Ga naar **Configuration> mesh> wereldwijde** parameters. In eerste instantie kunnen we deze waarden standaard houden.

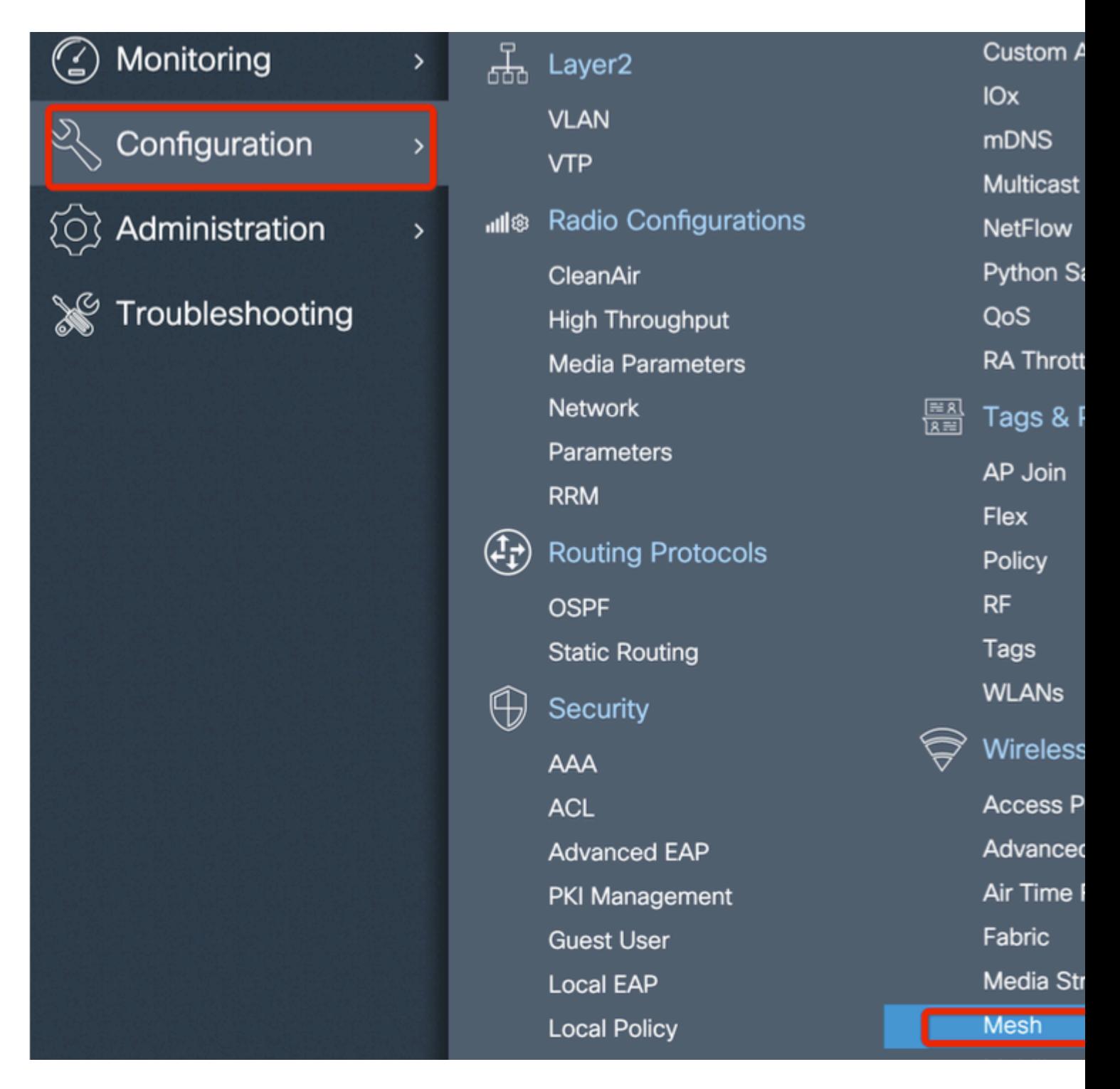

**Stap 4:** Maak een nieuw mesh profiel onder **Configuration > Mesh > Profile > +Add**

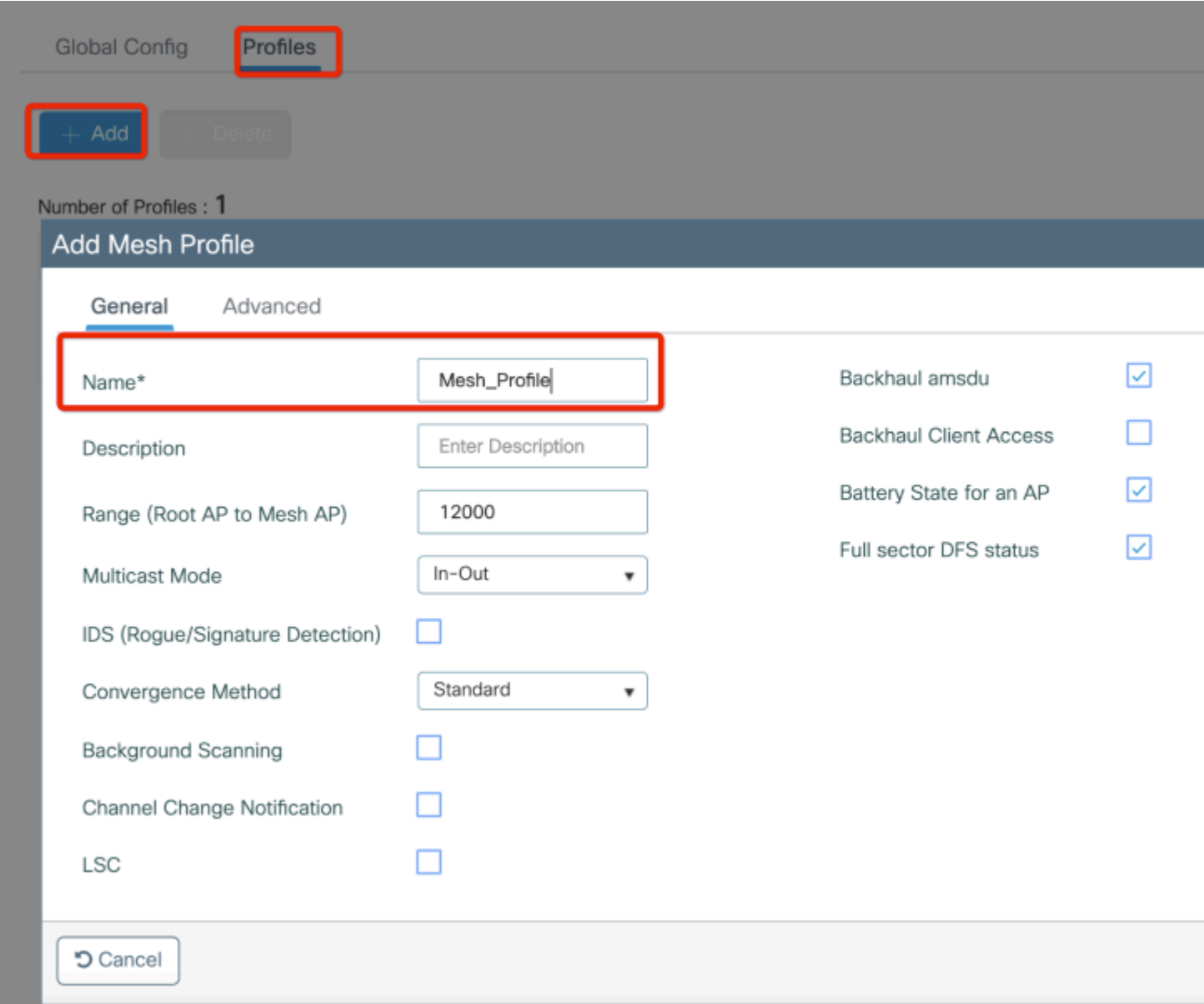

Klik op het profiel voor het gemaakte netwerk om de algemene en geavanceerde instellingen voor het netwerkprofiel te bewerken.

In het diagram zoals getoond moeten we het verificatie- en autorisatieprofiel dat voor het Mesh-profiel is gemaakt, in kaart brengen

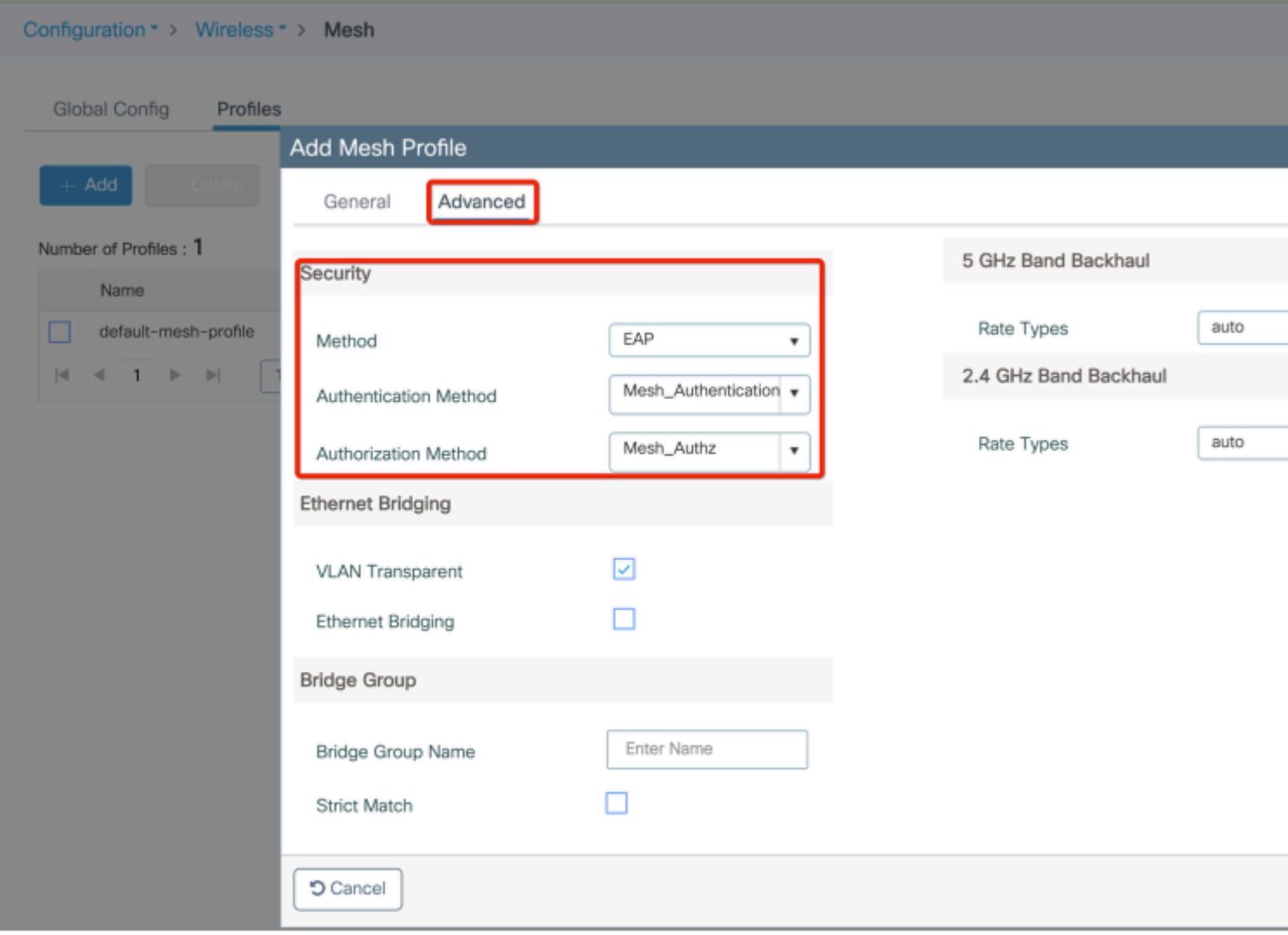

**Stap 5:** Maak een nieuwe AP-verbinding profiel. Ga naar **Configureren > Tags en profielen: AP Join.**

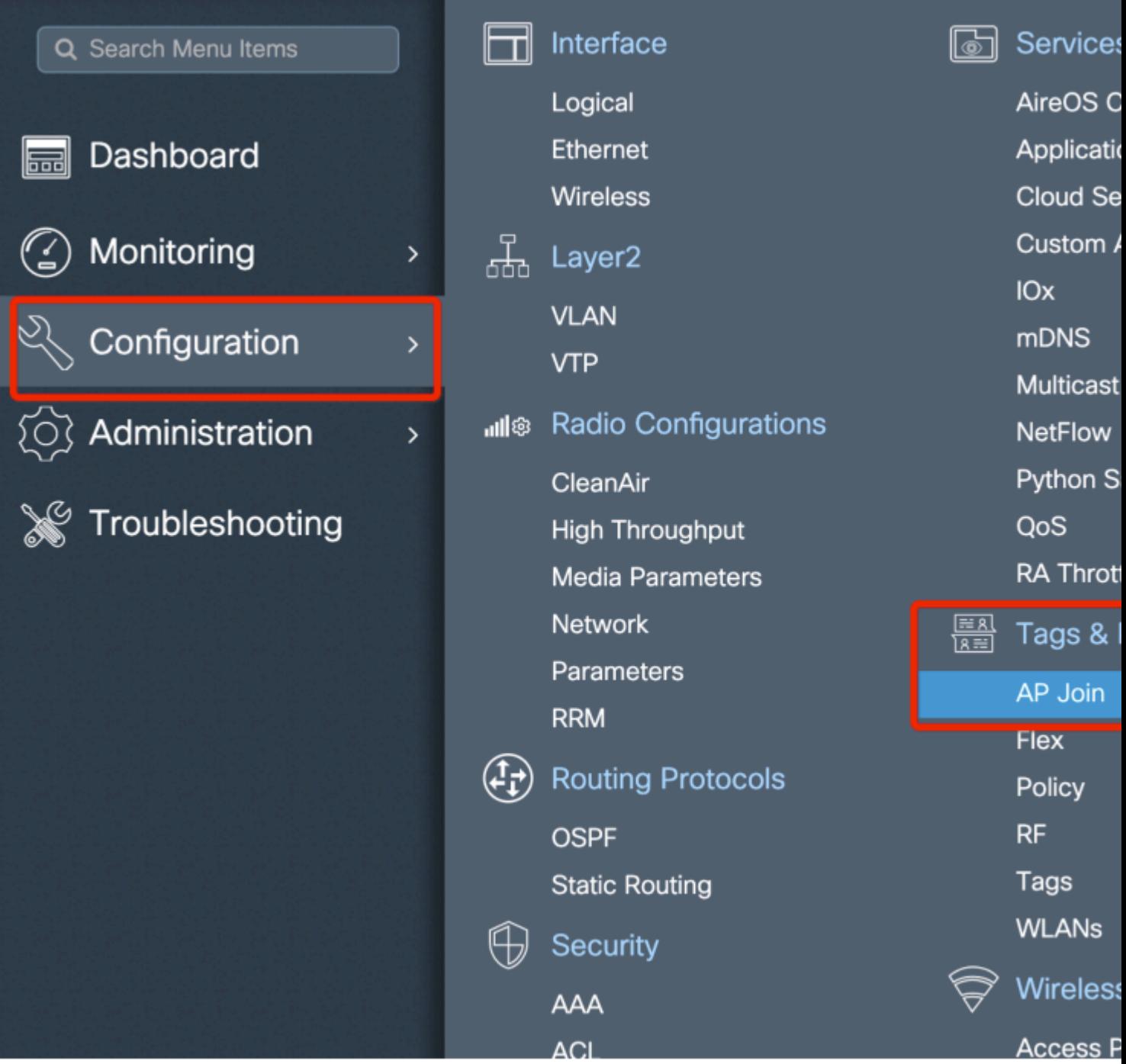

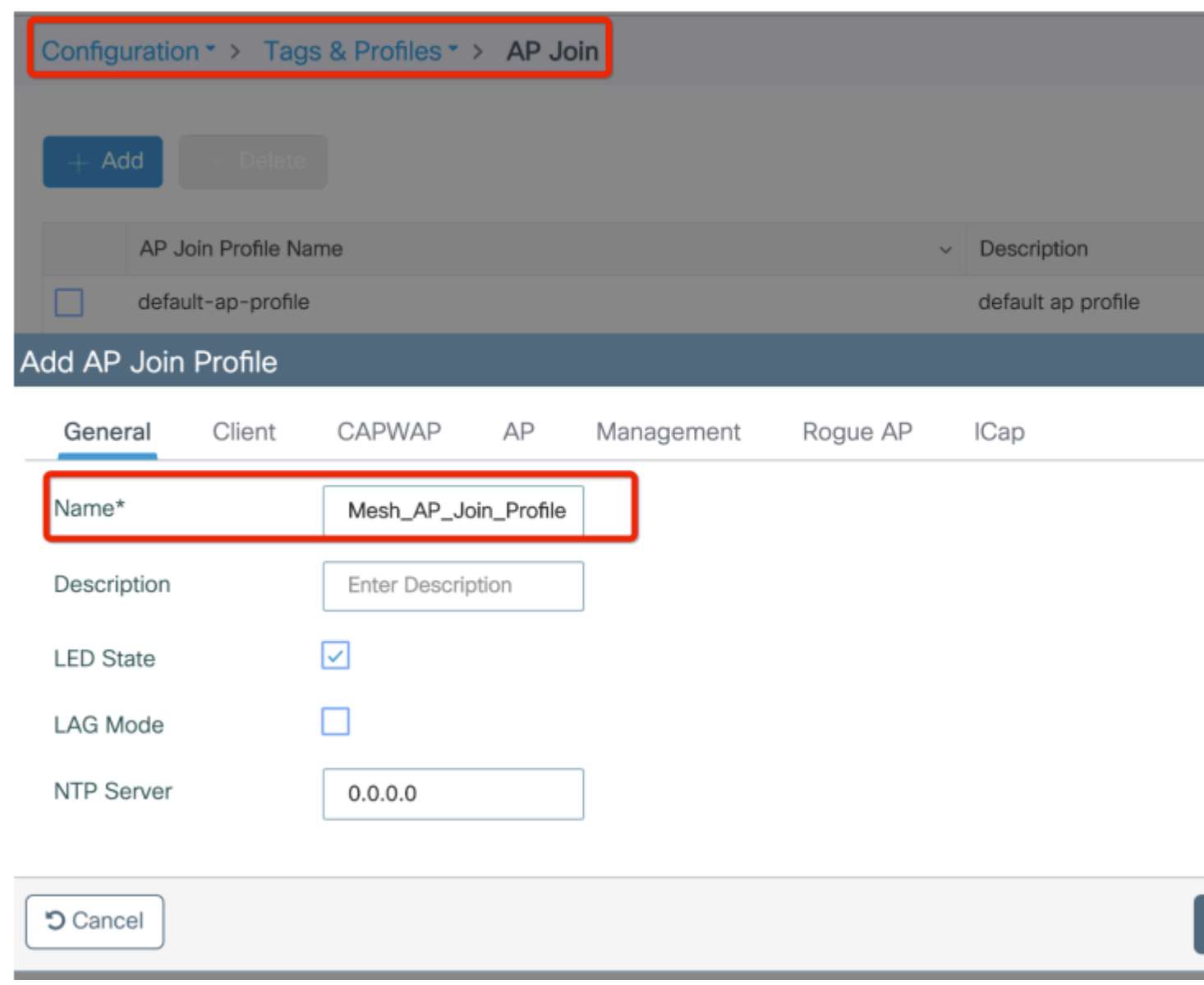

Pas het eerder geconfigureerde mesh profiel toe en configureer de EAP-auth:

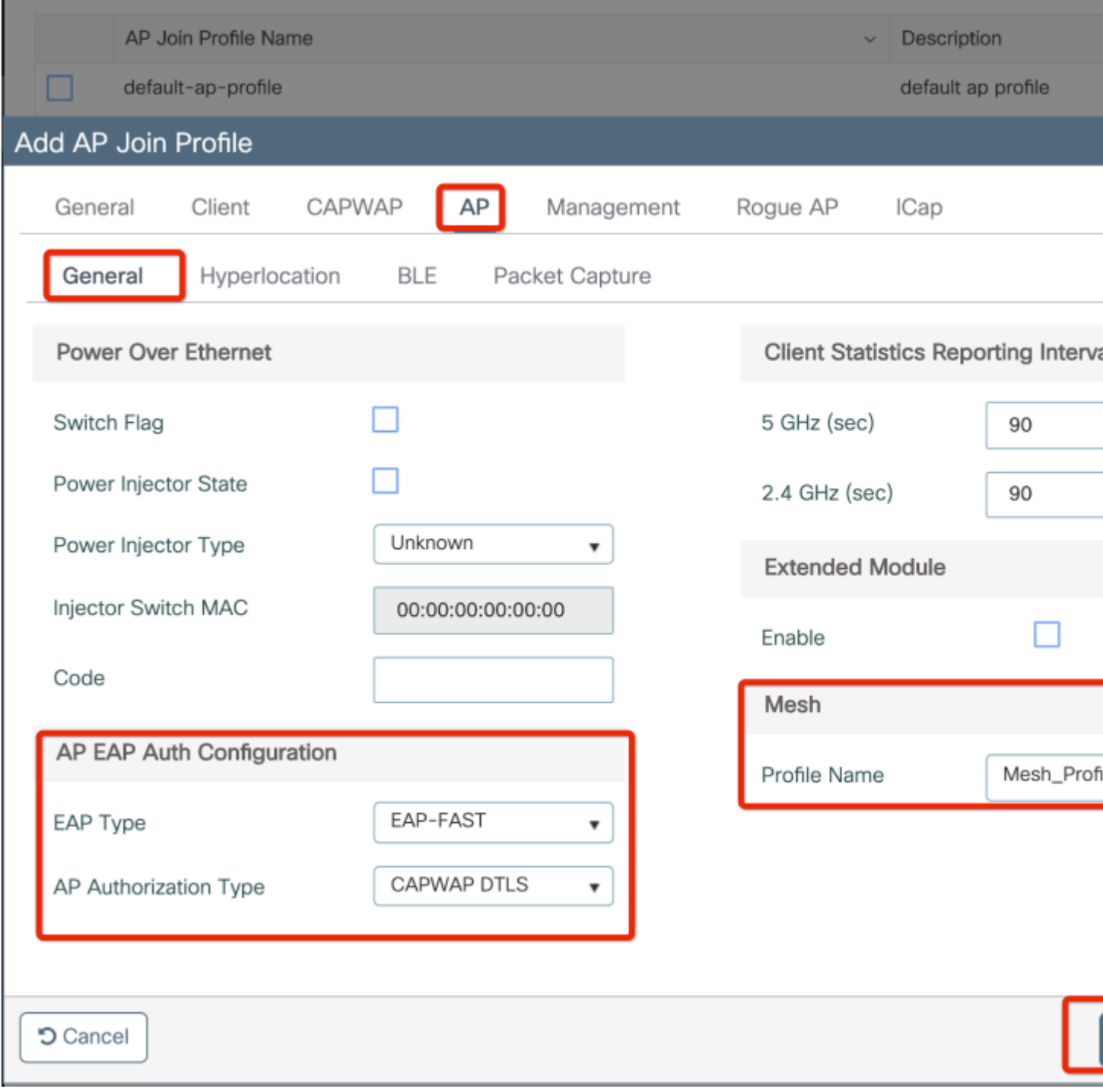

**Stap 6:** Maak een netlocatie Tag zoals getoond.

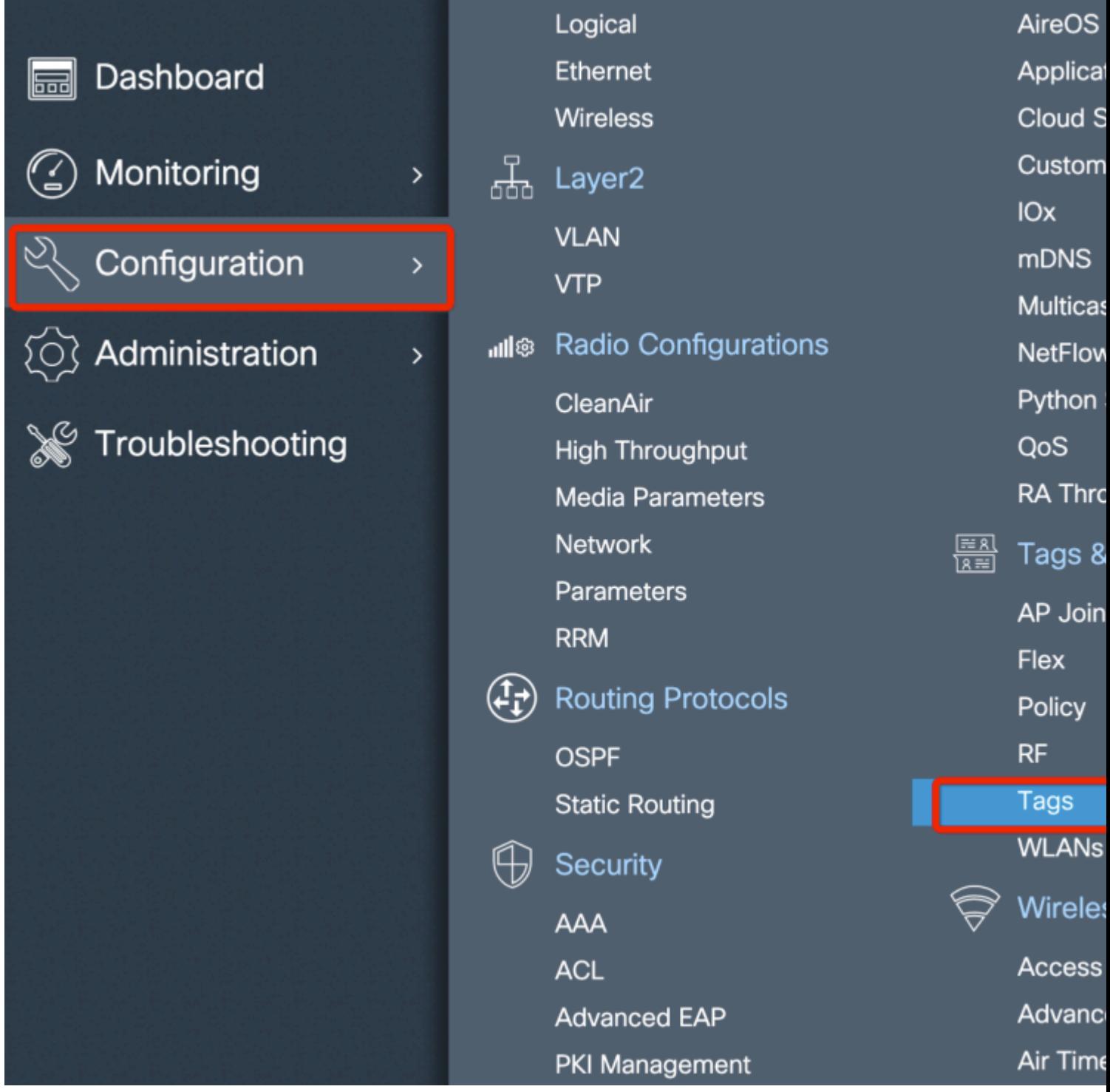

Configureren Klik op de Mesh location TAG die in Stap 6 is gemaakt om deze te configureren.

Ga naar het tabblad Site en pas het eerder geconfigureerde mesh AP-toetredprofiel toe op het:

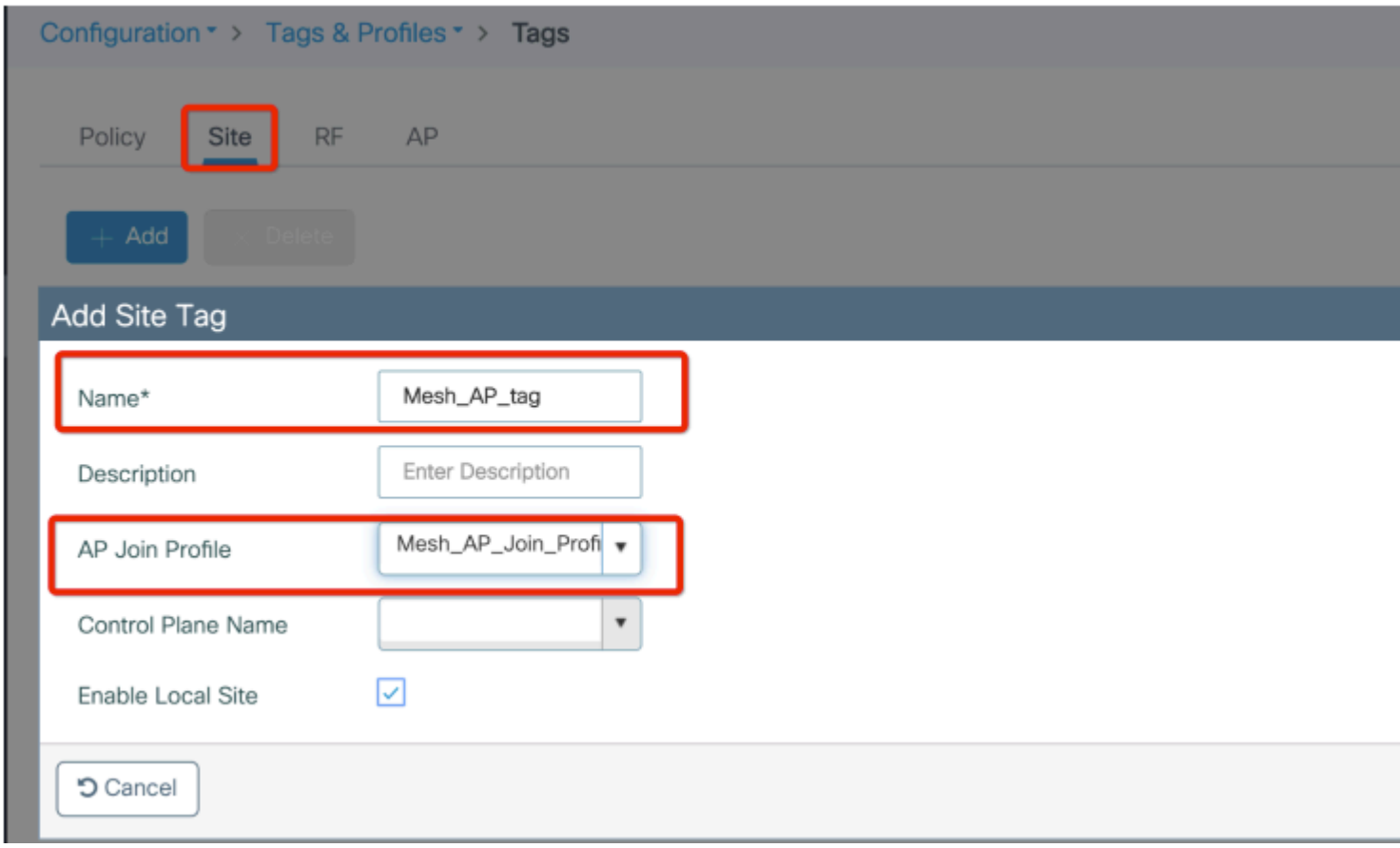

**Stap 7.** Converteer het AP naar de Bridge modus.

![](_page_13_Picture_18.jpeg)

![](_page_13_Picture_19.jpeg)

via CLI kunt u deze opdracht op het toegangspunt uitvoeren:

Het toegangspunt start opnieuw op en treedt terug als Bridge-modus.

**Stap 8.** U kunt de rol van AP nu bepalen: of wortel AP of netwerk AP.

De root-AP is degene met een bekabelde verbinding met de WLC terwijl de mesh AP zich aansluit bij de WLC via de radio die probeert verbinding te maken met een root-AP.

Een maas-AP kan zich aansluiten bij de WLC via zijn bekabelde interface als het er niet in is geslaagd om een wortel-AP te vinden via zijn radio, voor provisioningdoeleinden.

![](_page_14_Picture_50.jpeg)

#### **Verifiëren**

```
aaa new-model
aaa local authentication default authorization default
!
!
aaa authentication dot1x default local
aaa authentication dot1x Mesh_Authentication local
```

```
aaa authorization network default local
aaa authorization credential-download default local
aaa authorization credential-download Mesh_Authz local
username 111122223333 mac
wireless profile mesh Mesh_Profile
 method authentication Mesh_Authentication
 method authorization Mesh_Authz
wireless profile mesh default-mesh-profile
 description "default mesh profile"
wireless tag site Mesh_AP_Tag
  ap-profile Mesh_AP_Join_Profile
ap profile Mesh_AP_Join_Profile
 hyperlocation ble-beacon 0
 hyperlocation ble-beacon 1
 hyperlocation ble-beacon 2
 hyperlocation ble-beacon 3
 hyperlocation ble-beacon 4
 mesh-profile Mesh_Profile
```
#### **Problemen oplossen**

In **Probleemoplossing** > **Radioactive Trace** web UI pagina, klikt u op **toevoegen** en voer het AP mac-adres in.

![](_page_15_Picture_100.jpeg)

Klik op **Start** en wacht tot het toegangspunt opnieuw probeert zich bij de controller aan te sluiten.

Als u klaar bent, klikt u op **Generate** (**Generate)** en kiest u een tijdsperiode om de logbestanden te verzamelen (bijvoorbeeld laatste 10 of 30 minuten).

Klik op de naam van het Trace-bestand om het uit uw browser te downloaden.

Hier is een voorbeeld van AP niet aangesloten wegens de verkeerde naam van de aaa vergunningsmethode werd bepaald:

![](_page_16_Picture_65.jpeg)

Het zelfde kan gemakkelijker in het Web UI dashboard worden gezien wanneer klik op APs niet verenigd. "Ap auth hangend" is de hint die wijst op de authenticatie van het toegangspunt zelf:

![](_page_16_Picture_66.jpeg)

![](_page_17_Figure_0.jpeg)

### **Case study 2: Flex + Bridge**

In dit gedeelte wordt het samenvoegen van een 1542 AP in Flex+bridge-modus benadrukt met EAPverificatie die lokaal op de WLC wordt uitgevoerd.

#### **Configureren**

Stap 1. Navigeren naar **Configuratie** > **Beveiliging** > **AAA** > **AAA Advanced** > •**Apparaatverificatie**

![](_page_18_Picture_52.jpeg)

- Stap 2. Selecteer **Apparaatverificatie** en selecteer **Toevoegen**
- Stap 3. Typ het MAC-adres van Base Ethernet van het toegangspunt om toe te voegen aan de WLC, laat de **naam** van de **lijst met kenmerken** leeg en selecteer **Toepassen op apparaat**

![](_page_18_Picture_53.jpeg)

- Stap 4. Naar **configuratie** navigeren > **Beveiliging** > **AAA** > **AAA-methodelijst** > **Verificatie**
- Stap 5. Selecteer **Add** en het pop-upvenster **AAA**-verificatie verschijnt

![](_page_19_Figure_0.jpeg)

• Stap 6. Type in een naam in de Naam van de Lijst van de Methode, selecteer 802.1x van Type\* vervolgkeuzelijst en **lokaal** voor het **Type van Groep**, tenslotte selecteer **Toepassen op Apparaat**

![](_page_19_Picture_78.jpeg)

- Stap 6b. Als uw AP's zich rechtstreeks als Bridge-modus aansluiten en niet eerder een site- en beleidstag toegewezen hebben gekregen, herhaalt u stap 6, maar voor de standaardmethode.
- Configureer een methode met dot1x aaa-verificatie die naar lokaal wijst (CLI aaa-verificatie dot1x standaard lokaal)
- Stap 7. Naar **configuratie** navigeren > **Beveiliging** > **AAA** > **AAA-methodelijst** > **Authorization**
- Stap 8. Selecteer **Add** en het pop-upvenster **AAA**-autorisatie verschijnt

![](_page_20_Picture_59.jpeg)

• Stap 9. Type in een naam in de Naam van de Lijst van de Methode, selecteer geloofsdownload van de vervolgkeuzelijst **Type\*** en **lokaal** voor het **Type van Groep**, tenslotte selecteer **Toepassen op Apparaat**

![](_page_20_Picture_60.jpeg)

- Stap 9b. Als uw AP zich rechtstreeks in de Bridge-modus aanmeldt (dat wil zeggen, het doet niet eerst in de lokale modus), herhaal stap 9 voor de standaard credential-download methode (CLI aaa autorisatie credential-download standaard lokaal)
- Stap 10. Naar **configuratie** navigeren > **Draadloos** > **mesh** > **profielen**
- Stap 11. Selecteer **Add**, het pop-upvenster **Add Mesh Profile** verschijnt

![](_page_21_Picture_33.jpeg)

• Stap 12. Stel in het tabblad **Algemeen** een naam en beschrijving in voor het mesh-profiel

![](_page_21_Picture_34.jpeg)

- Stap 13. Selecteer onder het tabblad **Geavanceerd EAP** voor het veld **Methode**
- Stap 14. Selecteer het in stap 6 en 9 gedefinieerde **autorisatie-** en **verificatieprofiel** en selecteer •**Toepassen op apparaat**

![](_page_22_Picture_34.jpeg)

- Stap 15. Naar **configuratie** navigeren > **Tag & Profiles** > **AP Join** > **Profile**
- Stap 16. Selecteer **Add** (**Toevoegen)**, de pop-up **Join Profile van AP** verschijnt, een naam en een •beschrijving instellen voor het profiel van AP Join

![](_page_22_Picture_3.jpeg)

![](_page_23_Picture_38.jpeg)

- Stap 17. Navigeer naar het tabblad AP en selecteer het in stap 12 gemaakte mesh profiel uit de vervolgkeuzelijst **mesh profiel naam**
- Stap 18. Zorg ervoor dat **EAP-FAST-** en **CAPWAP DTLS** zijn ingesteld voor de velden **EAP-type** en **AP-autorisatietype**
- Steo 19. Selecteer **Toepassen op apparaat**

![](_page_24_Picture_34.jpeg)

![](_page_24_Picture_35.jpeg)

- Stap 20. Navigeren naar **Configuratie** > **Tag & Profiles** > **Tags** > **Site**
- Stap 21. Selecteer **Toevoegen**, de pop-up Site Tag verschijnt

![](_page_24_Picture_36.jpeg)

• • Stap 22. Typ een naam en beschrijving voor de Site Tag

![](_page_25_Picture_92.jpeg)

- Stap 23. Selecteer het **AP Join Profile** dat is gemaakt in stap 16 uit de vervolgkeuzelijst **AP Join Profile**
- Stap 24. Onder aan de site tag pop-up vinkt u het aanvinkvakje **Local Site inschakelen** aan om de vervolgkeuzelijst **Flex Profile** in te schakelen.
- Stap 35. Selecteer in de vervolgkeuzelijst **Flex Profile** het **Flex Profile** dat u wilt gebruiken voor het AP

![](_page_25_Picture_93.jpeg)

- Stap 36. Sluit het toegangspunt aan op het netwerk en controleer of het toegangspunt zich in de lokale modus bevindt.
- Stap 37. Om er zeker van te zijn dat het toegangspunt zich in de lokale modus bevindt, moet u de opdracht **Capwap**-**modus lokaal** uitgeven**.**

Het toegangspunt moet een manier hebben om de controller te vinden, L2-uitzending, DHCP-optie 43, DNS-resolutie of handmatige installatie.

Stap 38. AP sluit zich aan bij WLC, verzeker het onder de AP lijst is, navigeer aan **Configuratie** > •**Draadloos** > **Access points** > **Alle access points**

Configuration v > Wireless v > Access Points  $\mathbf{1}$ 

#### **All Access Points**  $\checkmark$

Number of AP(s): 2

![](_page_26_Picture_40.jpeg)

- Stap 39. Selecteer het toegangspunt, het pop-upvenster **AP** verschijnt.
- Stap 40. Selecteer de **sitetag** die in Stap 22 is gemaakt onder **Algemeen** > **Tags** > **Site** tabblad in het •pop-upvenster, selecteer **Update en pas deze toe op apparaat**

![](_page_27_Picture_17.jpeg)

• Stap 41. AP start opnieuw op en moet zich aansluiten bij de WLC in Flex + Bridge-modus

Let op dat deze methode eerst met het toegangspunt wordt verbonden in de lokale modus (waar geen verificatie met dot1x plaatsvindt) om de sitetag met het netwerkprofiel toe te passen en vervolgens het toegangspunt naar de overbruggingsmodus te switches.

Als u zich wilt aansluiten bij een AP die vastzit in de Bridge-modus (of Flex+Bridge), configureert u standaardmethoden (**aaa verificatie dot1x standaard lokaal** en **aaa autorisatie cred standaard lokaal**).

Het toegangspunt kan vervolgens worden geverifieerd en u kunt vervolgens de tags toewijzen.

#### **Verifiëren**

Zorg ervoor dat de AP-modus wordt weergegeven als Flex + Bridge zoals in deze afbeelding.

![](_page_28_Figure_4.jpeg)

Start deze opdrachten van WLC 9800 CLI en zoek naar het kenmerk **AP Mode**. Het moet worden vermeld als **Flex+Bridge**

```
aaa authorization credential-download mesh-ap local
aaa authentication dot1x mesh-ap local
wireless profile mesh default-mesh-profile
  description "default mesh profile"
wireless tag site meshsite
  ap-profile meshapjoin
  no local-site
ap profile meshapjoin
 hyperlocation ble-beacon 0
  hyperlocation ble-beacon 1
  hyperlocation ble-beacon 2
  hyperlocation ble-beacon 3
  hyperlocation ble-beacon 4
 mesh-profile mesh-profile
```
#### **Problemen oplossen**

Zorg ervoor dat de opdrachten **aaa verificatie dot1x standaard lokaal** en **aaa autorisatie cred standaard lokaal** aanwezig zijn. Ze zijn nodig als uw toegangspunt niet vooraf is aangesloten in de modus Lokaal.

Het hoofddashboard van de 9800 heeft een widget waarin AP's niet kunnen meedoen. Klik op de knop om een lijst op te halen van AP's die niet meedoen:

![](_page_29_Picture_14.jpeg)

Klik op de specifieke AP om de reden te zien waarom het niet is aangesloten bij. In dit geval zien we een verificatieprobleem (AP auth in behandeling) omdat de site tag niet is toegewezen aan de AP.

Daarom heeft de 9800 niet de genoemde authenticatie-/autorisatiemethode gekozen om het toegangspunt te authenticeren:

### **Join Statistics**

![](_page_30_Picture_33.jpeg)

Ga voor meer geavanceerde probleemoplossing naar de pagina **Problemen oplossen** > **Radioactive Trace** op de web UI.

Als u het adres van het toegangspunt invoert, kunt u onmiddellijk een bestand genereren om de altijd ingeschakelde logbestanden (op berichtniveau) te verkrijgen van het toegangspunt dat probeert toe te treden.

Klik op **Start** om geavanceerde debugging voor dat MAC-adres in te schakelen. De volgende keer dat de logbestanden worden gegenereerd, genereren de logbestanden, debug-level logbestanden voor de APkoppeling worden getoond.

![](_page_31_Picture_0.jpeg)

#### Over deze vertaling

Cisco heeft dit document vertaald via een combinatie van machine- en menselijke technologie om onze gebruikers wereldwijd ondersteuningscontent te bieden in hun eigen taal. Houd er rekening mee dat zelfs de beste machinevertaling niet net zo nauwkeurig is als die van een professionele vertaler. Cisco Systems, Inc. is niet aansprakelijk voor de nauwkeurigheid van deze vertalingen en raadt aan altijd het oorspronkelijke Engelstalige document (link) te raadplegen.